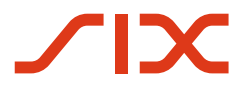

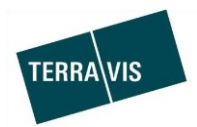

## **SIX Terravis AG** Hardturmstrasse 201

Postfach 1758 8021 Zürich (UID: CHE-114.332.360)

**Release Notes**

**für den Terravis-Release 6.4 vom 2. August 2018**

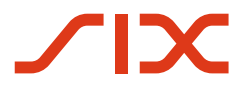

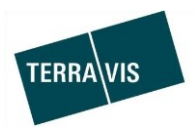

# **Terravis - Release 6.4**

# **Inhalt des Releases**

# **1. Übersicht neue Funktionalitäten - Anpassungen**

Die folgenden Erweiterungen und Korrekturen werden mit diesem Release verfügbar gemacht:

- Terravis allgemein
- Elektronischer Geschäftsverkehr Terravis (eGVT)
	- o Erweiterung der Unterstützung des Multi-Dokumenten-Upload für Notare
	- o Suche von vorerfassten Personendaten im Geschäftsfall Handänderung
- Elektronischer Geschäftsverkehr Terravis (eGVT) / Nominee
	- o TerravisNet Meldungssystem
- Nominee

--

o Dispo Pool

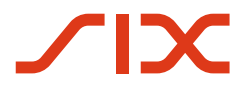

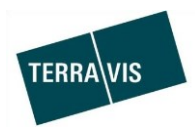

### **2. Details neue Funktionalitäten – Anpassungen**

#### **2.1. Terravis Allgemein**

--

## **2.2. Elektronischer Geschäftsverkehr Terravis (eGVT)**

**Erweiterung der Unterstützung des Multi-Dokumenten-Upload für Notare und Geometer** Diese Funktion ist nun für alle Notaren-Geschäftsfälle, mit Ausnahme des Geschäftsfalles "Handänderung", verfügbar.

Hierfür wurde das Feld in der jeweiligen Aufgabe eingefügt.

\* Dokumente

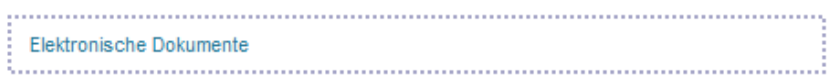

Dieses Feld erlaubt:

- 1. Dateien wie bis anhin über einen entsprechenden Dialog auszuwählen und hochzuladen Hierzu muss nur auf den Link "Elektronische Dokumente" geklickt werden. Das entsprechende Datei-Auswahlfenster wird dann angezeigt.
- 2. Eine oder mehrere Dateien per Drag and Drop hochzuladen.

Bei den hochgeladenen Dateien kann gleich bestimmt werden, ob diese signiert werden müssen oder nicht.

## Beispiel:

\* Dokumente

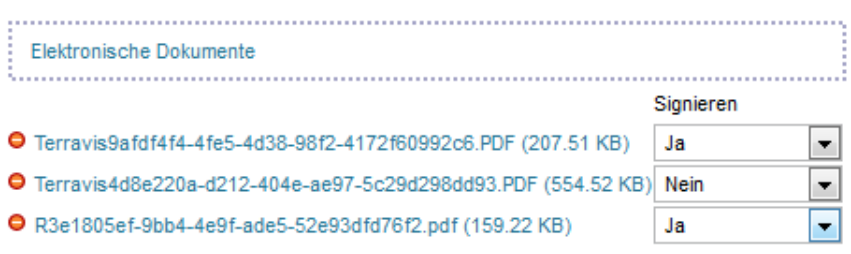

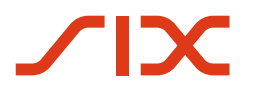

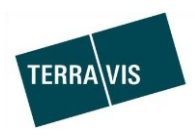

#### **Suche von vorerfassten Personendaten im Geschäftsfall Handänderung**

Diese Funktion ermöglicht es dem Notar, vorerfasste Personendaten im Grundbuch zu suchen. Aktuell ist die Suche nur für Grundbücher verfügbar, welche Terris als elektronisches Grundbuch verwenden.

Die Funktion steht innerhalb des Notaren-Cockpits unter dem Punkt "Neue(r) Eigentümer"  $\rightarrow$ editieren ( $\bullet$ ) zur Verfügung.

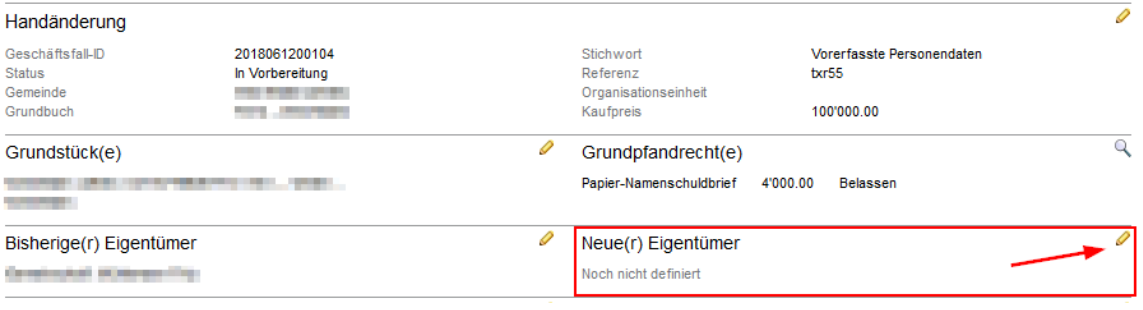

#### \* Handänderung - Neue(r) Eigentümer

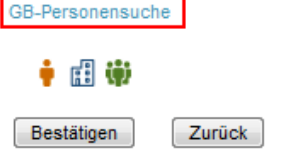

Nach einem Klick auf den Link "GB-Personensuche" wird ein Pop-Up Fenster für die effektive Suche angezeigt.

Gesucht werden kann nach folgenden Personen-Arten:

- Gemeinschaft
- Juristische Person
- Natürliche Person

Diese Funktion wird in der überarbeiteten Bedienungsanleitung für Urkundspersonen – Handänderung detailliert beschrieben sein.

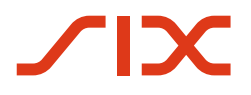

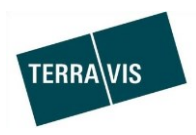

#### **2.3. Elektronischer Geschäftsverkehr Terravis (eGVT) / Nominee**

#### **TerravisNet Meldungssystem**

TerravisNet wurde auf Wunsch verschiedener Interessierter implementiert. Dabei handelt es um eine Funktion, die berechtigten Teilnehmern in Terravis erlaubt untereinander Meldungen und Anfragen zu versenden.

Um die Funktion nutzen zu können, ist es erforderlich, die entsprechenden Berechtigungen bei Terravis zu bestellen.

Im Terravis-Portal gibt es eine Lasche für TerravisNet.

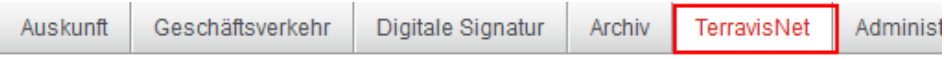

Das Menü gliedert sich in drei Teile:

- 1. Neue Meldung, Erstellung und Versand von Meldungen oder Anfragen
- 2. Meldungen, Suche in den Meldungen
- 3. Teilnehmer-Gruppen, Verwaltung von Empfänger-Gruppen

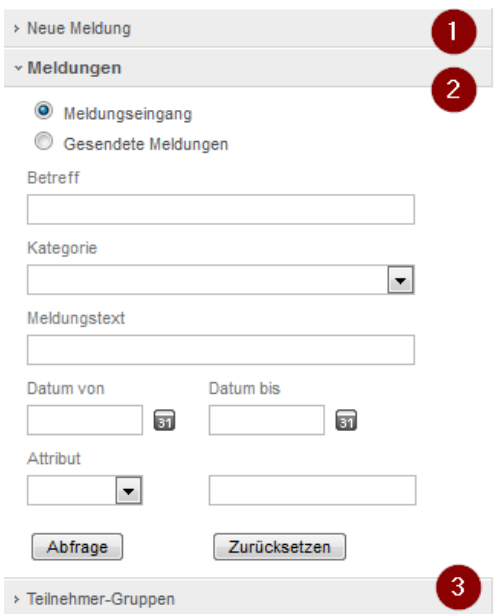

Beispielhafter einfacher Anwendungsfall:

- 1. Teilnehmer A möchte eine Standardmeldung an einen einzelnen Teilnehmer oder eine Teilnehmer-Gruppe versenden.
- 2. A wählt unter dem Menü "Neue Meldung" den Typ "Standardmeldung" aus und klickt auf "Eingeben"
- 3. Im Erfassungsdialog wählt A den oder die Empfänger aus, gibt einen Betreff sowie einen Mitteilungstext ein und klickt auf "Senden"
- 4. Die Meldung wurde nun an den oder die Empfänger versandt
- 5. Die versandte Meldung kann nun unter dem Menü "Meldungen" im unter Gesendete Meldungen gesucht und angezeigt werden.

**Hinweis:** Die detaillierte Bedienungsanleitung für TerravisNet kann auf [www.terravis.ch](http://www.terravis.ch/) im Download Center bezogen werden.

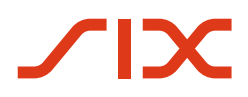

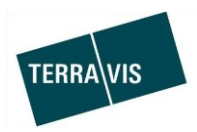

#### **2.4. Nominee**

#### **Dispo Pool**

Der Dispo Pool wurde auf Wunsch sowohl der Nominee-Teilnehmer als auch Nominee-Operations eingeführt. Die Funktionalität stellt für Nominee-Teilnehmer und Nominee-Operations die Möglichkeit zur effektiven Verwaltung von eingehenden Papier-Dokumenten zur Verfügung, bei denen der zugehörende Geschäftsfall nicht klar ersichtlich ist.

Hierbei gilt es zu beachten, dass die Verarbeitung der Papier-Dokumente (Scanning), nur durch Nominee-Operations vorgenommen wird und in Terravis mit bereits bekannten Informationen (Metadaten) versehen sowie gespeichert werden.

#### *Teil Nominee Operations*

- Dokumente im Dispo Pool können jederzeit durch Nominee-Operations eingesehen werden und falls möglich direkt einem Geschäftsfall zugewiesen werden.
- Dokumente die durch einen Nominee-Teilnehmer als für sich selbst ausgeschlossen markiert wurden, können durch Nominee-Operations auch weiterhin gesucht und bearbeitet werden.
- Dokumente die einem Geschäftsfall mit der Geschäftsfall-ID zugewiesen wurden oder von einem Nominee-Teilnehmer mit dem Geschäftsfalls "Gläubigerwechsel zu SIS" verwendet wurden, werden in der Dokument Suche nicht mehr angezeigt.

**Hinweis:** Die Anleitung zum Dispo Pool für Nominee-Operations, befindet sich in der SIS-Bedienungsanleitung Version 1.3, Kapitel 9

#### *Teil Nominee Teilnehmer*

- Dokumente im Dispo Pool können direkt in den Suchresultaten für sich selbst ausgeschlossen werden.
- Dokumente können im Dispo Pool jederzeit durch Nominee-Teilnehmer gesucht und eingesehen werden und auch direkt einem Geschäftsfall zugewiesen werden.
- Dispo Pool Dokumente können beim Start des Geschäftsfalls "Gläubigerwechsel zu SIS" im Dispo Pool gesucht werden und zum Geschäftsfall hinzugefügt werden.
- Dokumente die einem Geschäftsfall mit der Geschäftsfall-ID zugewiesen wurden oder mit dem Geschäftsfalls "Gläubigerwechsel zu SIS" verwendet wurden, werden in der Dokument Suche nicht mehr angezeigt. Dasselbe gilt für Dokumente die der Nominee-Teilnehmer für sich selbst ausgeschlossen hat.

**Hinweis:** Die detaillierte Bedienungsanleitung (Dateiname: 20180703 Bedienungsanleitung für DispoPool V1.0 DE.docx) für Nominee-Teilnehmer zum Dispo Pool, kann auf [www.terravis.ch](http://www.terravis.ch/) im Download Center bezogen werden.